## **@YAMAHA**

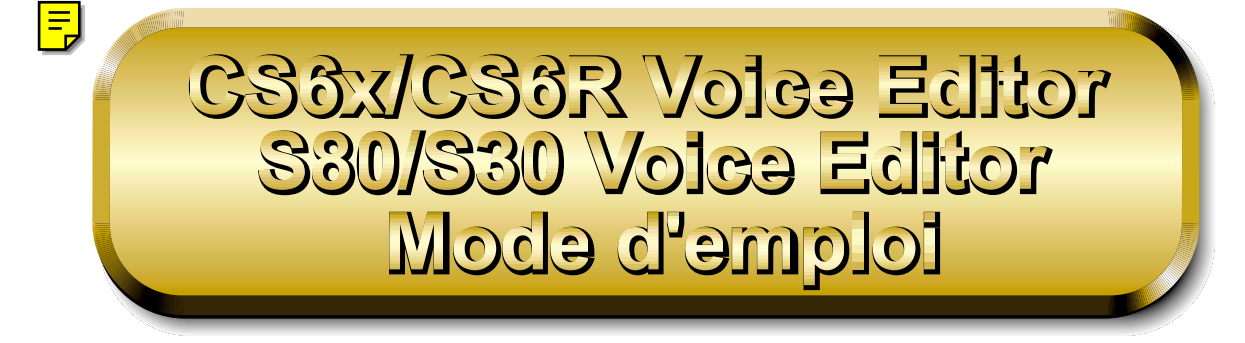

# **Table des matières**

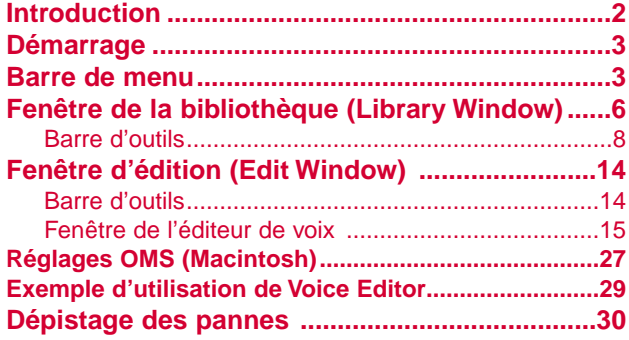

- Cliquez sur le texte en rouge pour passer à la partie correspondante dans le manuel.
- Les droits d'auteurs (copyright) de ce logiciel et de son mode d'emploi appartiennent exclusivement à Yamaha Corporation.
- Toute copie du logiciel et toute reproduction totale ou partielle de ce manuel, par quel moyen que ce soit, est expressément interdite sans l'autorisation écrite du fabricant.
- Yamaha n'offre aucune garantie en ce qui concerne l'utilisation du logiciel et de la documentation. Yamaha ne peut en aucun cas être tenu responsable des dommages éventuels résultant de l'utilisation de ce manuel et de ce logiciel.
- Toute copie de données de séquences musicales et/ou de fichiers audio numériques disponibles dans le commerce est strictement interdite sauf pour usage personnel.
- Les noms des firmes et des produits apparaissant dans ce mode d'emploi sont des marques commerciales ou des marques déposées appartenant à leurs détenteurs respectifs.
- Les affichages illustrant ce mode d'emploi sont donnés à titre informatif et peuvent être légèrement différents des affichages apparaissant sur votre ordinateur.

Ce mode d'emploi s'applique à l'éditeur de voix Voice Editor CS6x/CS6R et Voice Editor S80/S30 (pour Windows et Macintosh).

Les illustrations d'écran sont en majeure partie tirées de Voice Editor CS6x/CS6R pour Windows. Cependant les différences existant entre les versions sont expliquées.

Ce mode d'emploi considère que les opérations Windows/Macintosh élémentaires vous sont familières. Si tel n'est pas le cas, veuillez vous reporter au mode d'emploi fourni avec votre logiciel Windows/Mac OS avant d'utiliser Voice Editor.

Pour toute information sur la configuration matérielle requise, les interconnexions entre les périphériques et l'installation du logiciel Voice Editor, reportez-vous au « Manuel d'installation » ainsi qu'au mode d'emploi de l'appareil MIDI correspondant.

Copyright © 2000 Yamaha Corporation. Tous droits réservés.

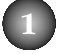

# <span id="page-1-0"></span>**Introduction**

Voice Editor CS6x/CS6R et Voice Editor S80/S30 (auquel fait référence dans la suite du texte le terme Voice Editor) vous permettent d'éditer les voix et les effets de votre synthétiseur CS6x/CS6R/S80/S30 via votre ordinateur. Son interface utilisateur graphique facilite l'édition en représentant à l'écran chaque paramètre du synthétiseur sous forme de bouton, curseur, sélecteur etc., que vous pouvez manipuler à l'aide de la souris ou du clavier. En fin de compte, toutes les modifications de voix que vous aurez effectuées seront ainsi sauvegardées dans votre ordinateur. Si vous avez sauvegardé vos changements sur une carte mémoire (SmartMedia) dans l'ordinateur, vous pouvez insérer cette dernière dans votre synthétiseur CS6x/CS6R/S80/S30 et en lire les données directement.

**DIVOIE Voice Editor pour Windows est un plug-in pour XGworks(lite). Pour exécuter Voice Editor sous Windows,** XGworks(lite) doit être préalablement installé sur votre ordinateur.

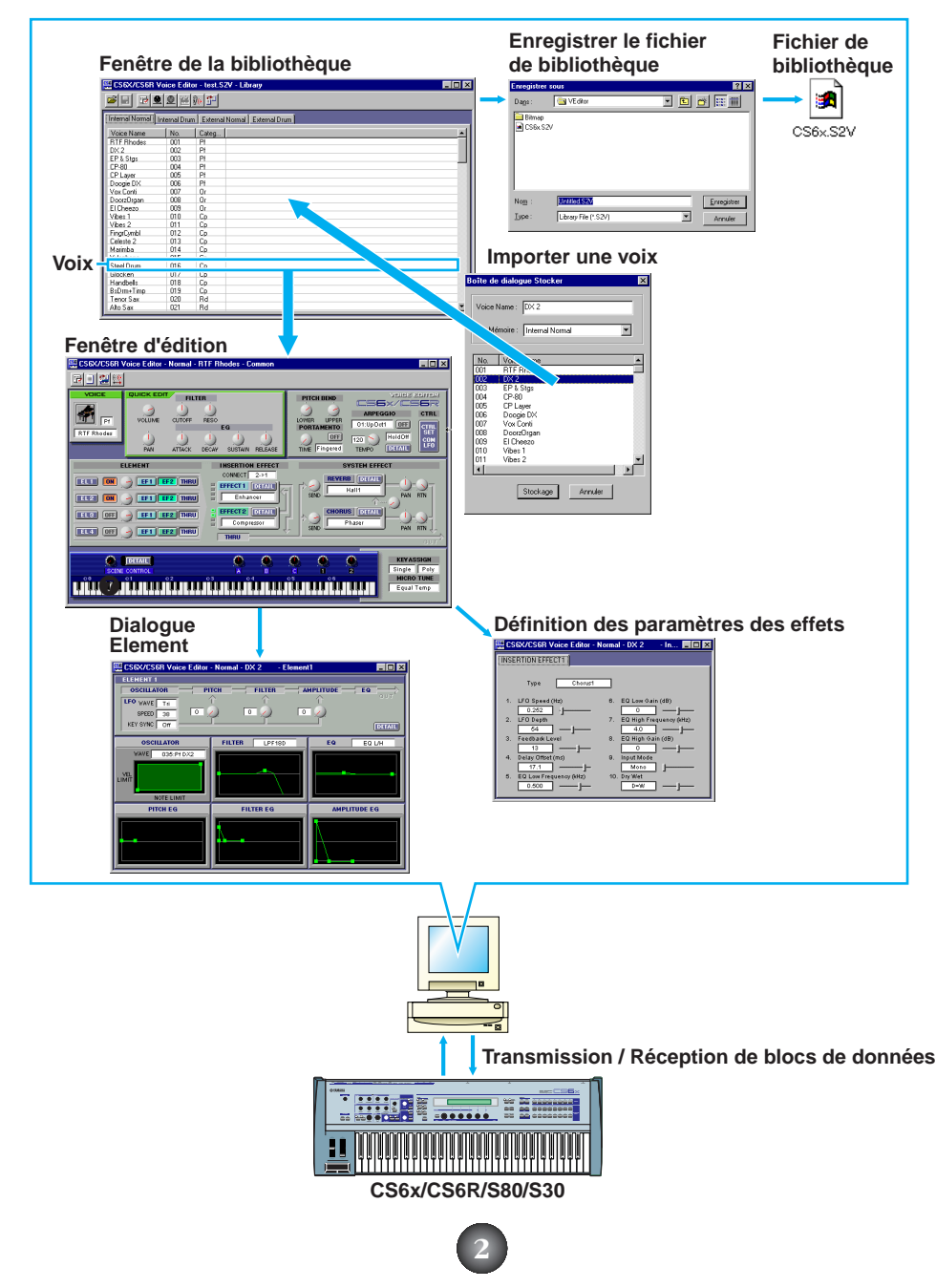

# <span id="page-2-0"></span>**Démarrage Windows 95/98**

Si vous possédez un CS6x ou un CS6R, démarrez Voice Editor en lançant XGworks puis choisissez « CS6x/CS6R VoiceEditor » dans le menu « Plug-in ». Si vous avez un S80/S30, choisissez « S80/S30 VoiceEditor » dans le menu.

## **Macintosh**

**DITOTE** Si vous utilisez Voice Editor sur un ordinateur Macintosh, ouvrez le « Chooser » (Sélecteur) dans le menu Apple et désactivez « Apple Talk ».

Si vous avez un CS6x ou un CS6R, ouvrez le dossier « CS6x/CS6R Voice Editor » dans le dossier « YAMAHA Voice Editor » puis double-cliquez sur l'icône « CS6x/CS6R Voice Editor ». Si vous possédez un S80/S30, ouvrez le dossier « S80/S30 Voice Editor » dans le dossier « YAMAHA Voice Editor » puis double-cliquez sur l'icône « S80/S30 Voice Editor ».

## **Barre de menus**

La barre de menus contient plusieurs fonctions/commandes d'édition et de configuration. Cliquez sur chaque nom pour en ouvrir le menu déroulant et choisissez la fonction/commande que vous souhaitez voir appliquer. Les fonctions/commandes non disponibles sont grisées.

**DINCTE** Les menus les plus fréquemment utilisés dans la barre de menus sont également disponibles sous forme de boutons dans la barre d'outils de Voice Editor.

**PINOTE** Pour utiliser Voice Editor sous Windows, reportez-vous à la documentation fournie avec XGworks(lite).

## **Fichier (File)**

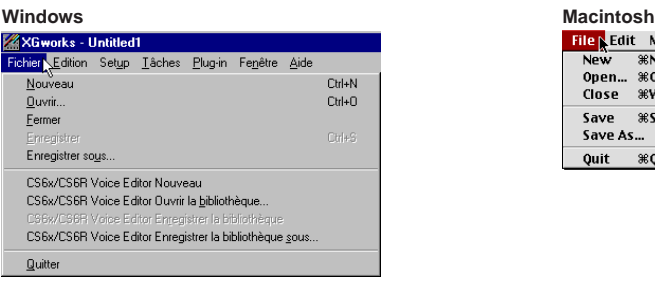

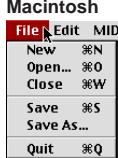

## **CS6x/CS6R(S80**/S30**)Voice Editor Nouveau (New)**

Cette commande permet de créer et d'ouvrir un nouveau fichier bibliothèque.

## **CS6x/CS6R(S80**/S30**)Voice Editor Ouvrir la bibliothèque (Open)**

Cette fonction est équivalente à celle du bouton « Ouvrir » (Open) dans la barre d'outils [\(Page 8\).](#page-7-0)

## **CS6x/CS6R(S80**/S30**)Voice Editor Enregistrer la bibliothèque (Save)**

Cette fonction est équivalente à celle du bouton « Enregistrer » (Save) dans la barre d'outils [\(Page 9\)](#page-8-0).

## **CS6x/CS6R(S80**/S30**)Voice Editor Enregistrer la bibliothèque sous (Save As)**

Cette fonction vous permet d'enregistrer le fichier bibliothèque sous un nom différent ou nouveau.

### **Close (Macintosh uniquement)**

Cette commande permet de fermer la fenêtre. Elle est identique à celle de la boîte « Close » dans la barre de titres.

# **Édition (Edit)**

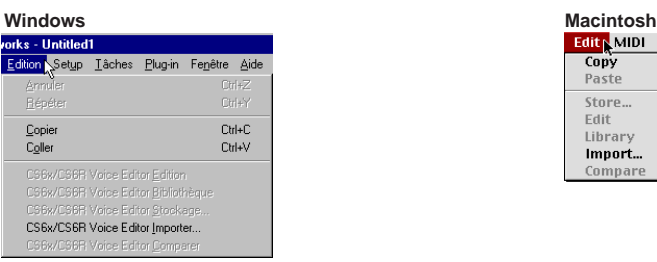

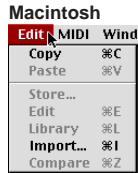

## **Copier (Copy)**

Cette fonction copie la voix sélectionnée dans le presse-papiers. Si rien n'a été sélectionné, cette commande est grisée.

## **Coller (Paste)**

Cette fonction copie la voix à partir du presse-papiers dans Voice Editor.

## **CS6x/CS6R(S80**/S30**)Voice Editor Édition (Edit)**

Cette commande est identique à celle du bouton « Fenêtre d'édition » (Edit Window) dans la barre d'outils [\(Page 12\).](#page-11-0)

## **CS6x/CS6R(S80**/S30**)Voice Editor Bibliothèque (Library)**

Cette fonction est la même que celle du bouton « Fenêtre de la bibliothèque » (Library Window) dans la barre d'outils [\(Page 14\).](#page-13-0)

## **CS6x/CS6R(S80**/S30**)Voice Editor Stockage (Store)**

Cette fonction est identique à celle du bouton « Stocker » (Store) dans la barre d'outils [\(Page 14\).](#page-13-0)

## **CS6x/CS6R(S80**/S30**)Voice Editor Importer (Import)**

Cette fonction est identique à celle du bouton « Importer » (Import) dans la barre d'outils [\(Page 13\).](#page-12-0)

### **CS6x/CS6R(S80**/S30**)Voice Editor Comparer (Compare)**

Cette fonction est identique à celle du bouton « Comparer » (Compare) dans la barre d'outils [\(Page 15\).](#page-14-0)

## **Configurer (Windows) / MIDI (Macintosh)**

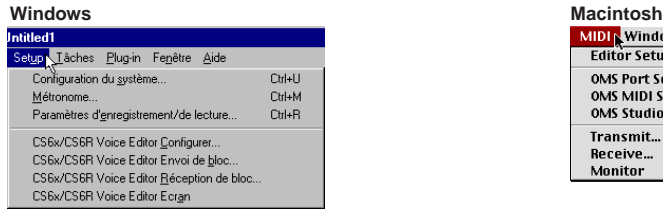

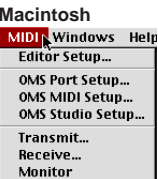

## **CS6x/CS6R(S80**/S30**)Voice Editor Configurer (Editor Setup)**

Cette fonction est identique à celle du bouton « Configuration de l'éditeur » (Editor Setup) dans la barre d'outils [\(Page 10\).](#page-9-0)

### **CS6x/CS6R(S80**/S30**)Voice Editor Envoi de bloc (Transmit)**

Cette fonction est identique à celle du bouton « Envoi de bloc » (Transmit Bulk) dans la barre d'outils [\(Page 11\)](#page-10-0).

## **CS6x/CS6R(S80**/S30**)Voice Editor Réception de bloc (Receive)**

Cette fonction est identique à celle du bouton « Réception de bloc » (Receive Bulk) dans la barre d'outils [\(Page 12\).](#page-11-0)

## **CS6x/CS6R(S80**/S30**)Voice Editor Écran (Monitor)**

Cette fonction est identique à celle du bouton « Écran » (Monitor) dans la barre d'outils [\(Page 12\).](#page-11-0)

### **Configuration du port OMS (Macintosh uniquement)**

Cette commande ouvre la fenêtre OMS Port Setup pour Voice Editor. Reportez-vous à la section « OMS Port Setup (paramétrage des ports OMS) » [\(Page 28\)](#page--1-0) pour plus de détails.

## **Configuration OMS MIDI (Macintosh uniquement)**

Cette fonction ouvre la fenêtre OMS MIDI Setup. Reportez-vous à la documentation fournie avec OMS pour plus de détails.

## **OMS Studio Setup (Macintosh uniquement)**

Cette fonction ouvre la fenêtre OMS Studio Setup. Reportez-vous à la documentation fournie avec OMS pour plus de détails.

# <span id="page-5-0"></span>**Fenêtre de la bibliothèque (Library Window)**

Lorsque vous lancez Voice Editor pour la première fois, vous voyez d'abord s'afficher la fenêtre de la bibliothèque (Library Window) constituée d'onglets qui représentent, chacun, une capacité de mémoire donnée dans votre synthétiseur CS6x/CS6R/S80/S30. Chaque onglet comporte la liste des nom, numéro et catégorie de voix dans la mémoire sélectionnée. Lorsque vous choisissez d'éditer une voix depuis la fenêtre de la bibliothèque (Library Window) en doublecliquant dessus, c'est la fenêtre d'édition (Edit Window) relative à cette voix qui va s'ouvrir.

**DIVOUS** Vous pouvez enregistrer vos réglages sous forme de fichier bibliothèque (\*.S2V).

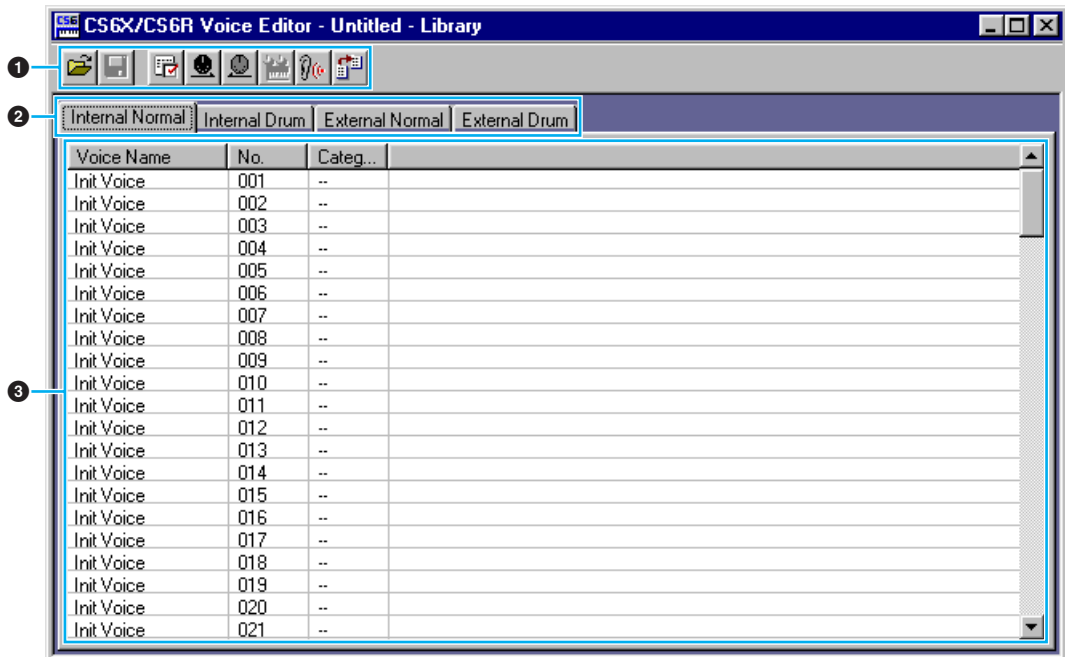

#### **1 Barre d'outils**

Cette zone comprend les boutons de commande de Voice Editor [\(Page 8\).](#page-7-0)

#### **2 Onglets**

Cliquez sur l'un de ces onglets pour faire afficher la liste de voix relative à cette mémoire spécifique.

#### **3 Liste de voix**

Cette zone affiche toutes les voix contenues dans la mémoire sélectionnée sous forme de liste déroulante. Les mentions du nom, numéro et catégorie de chaque voix apparaissent. Pour réarranger une voix, il suffit de faire glisser son numéro jusqu'à un emplacement nouveau et de l'y relâcher. Il est aussi possible d'affecter un nouveau nom à une voix donnée sous Windows. Pour cela, il faut sélectionner le nom de la voix en question puis cliquer à nouveau dessus et taper son nouveau nom. Sur Macintosh, vous devez cliquer sur le nom de voix concerné tout en maintenant la touche [Control] enfoncée, puis choisir « Edit Voice Name » dans le menu déroulant et taper le nouveau nom dans la boîte de dialogue.

**DINOTE** Pour sélectionner un bloc de voix en continu, cliquez d'abord sur le numéro de la première voix, maintenez la touche [Shift] enfoncée puis cliquez sur le numéro de la dernière voix sur la liste.

**6**

**DIMITE** Un nom de voix ne peut pas comporter plus de 10 caractères.

#### **Affichage des voix par nom uniquement (Windows)**

Vous pouvez faire afficher les noms de voix au sein de la mémoire sans mention de leurs numéro et catégorie respectifs. Pour cela, cliquez avec le côté droit de la souris sur n'importe quelle partie de la liste de voix puis choisissez « Liste » (List). Cela peut être utile pour sélectionner les voix rapidement, puisque la liste déroulante s'en trouve ainsi raccourcie.

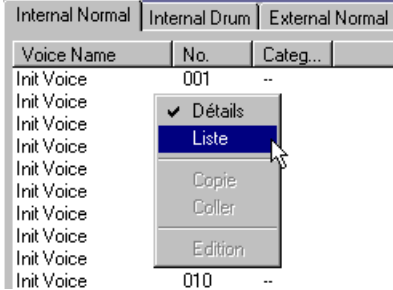

 $\Box$ olxi

CS6X/CS6R Voice Editor - Untitled - Library **Refinition at a fastal fast** 

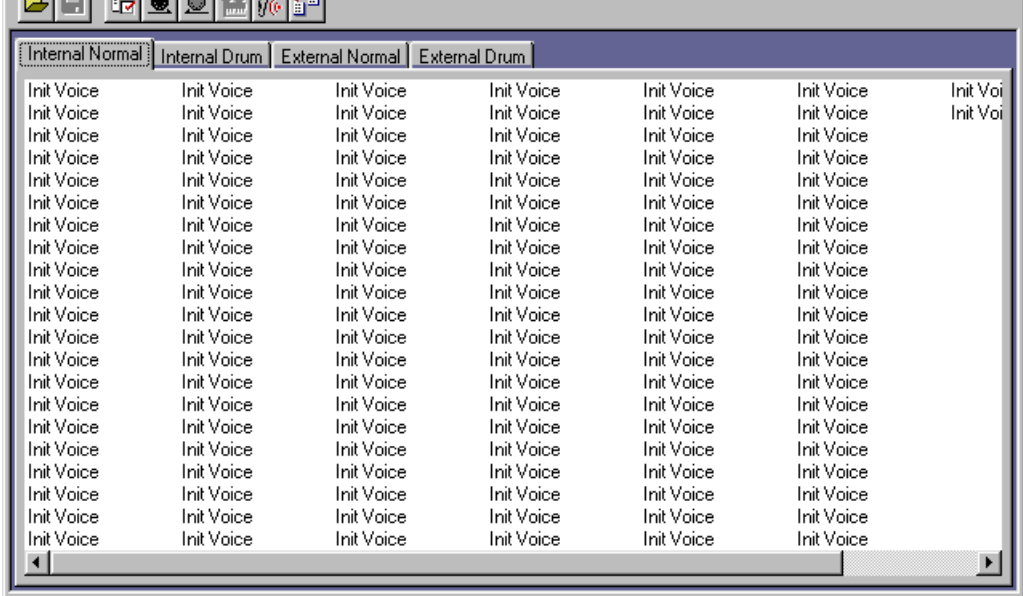

**PINOTE** Pour revenir à l'affichage de la liste complète avec mention des noms, numéros et catégories de voix, il suffit de cliquer avec le côté droit de la souris sur n'importe quelle partie de la liste puis de choisir « Détails ».

## <span id="page-7-0"></span>**Barre d'outils**

#### **12 345678 E. CS X/CS 6R Voice Editor - Unitited - Library** cТ 6 9 2 第 70 6 1

#### **Bouton « Ouvrir » (Open)**

Cliquez sur ce bouton pour ouvrir la boîte de dialogue « Ouverture » (Open File) puis sélectionnez un fichier bibliothèque à ouvrir.

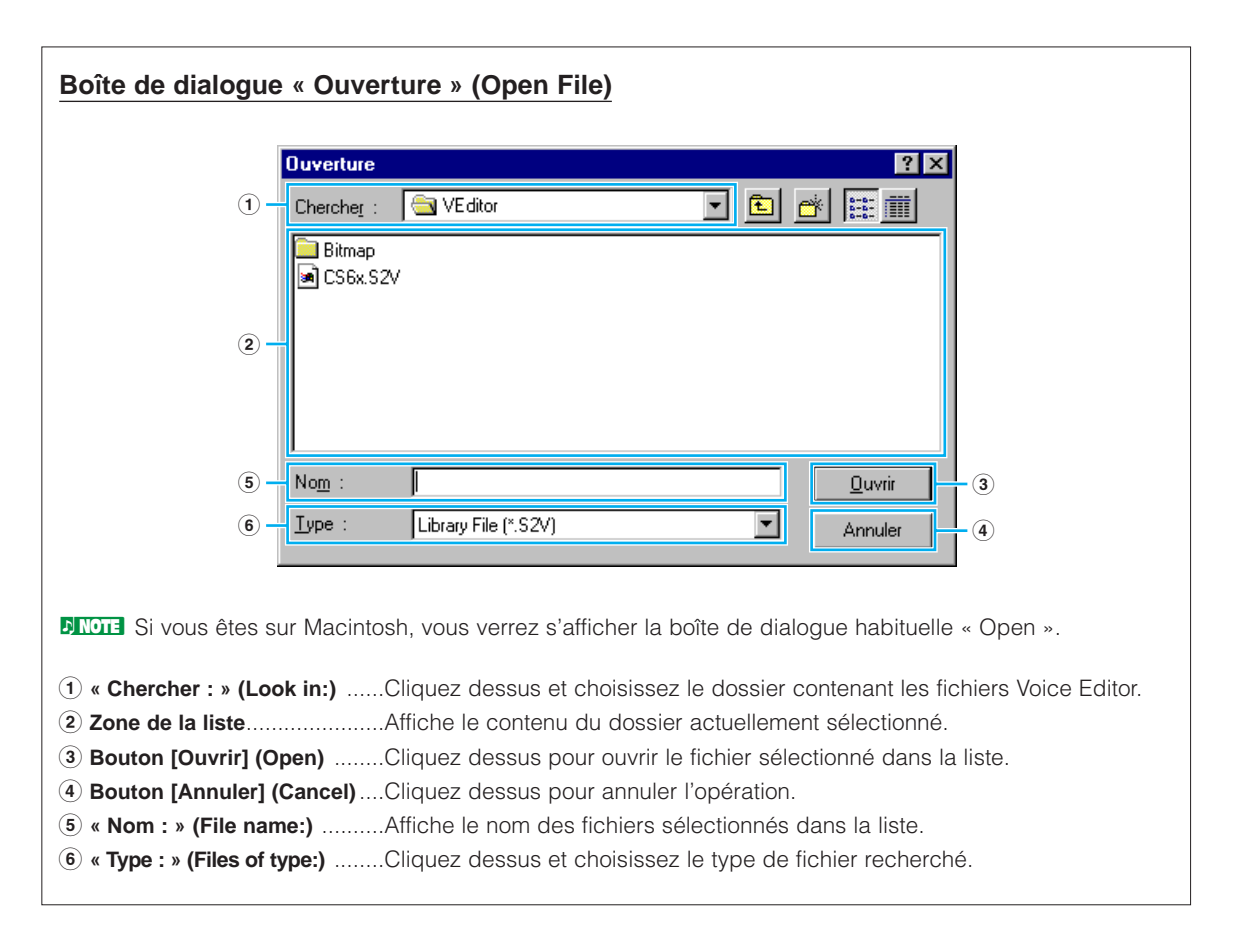

#### <span id="page-8-0"></span>**2 Bouton « Enregistrer » (Save)**

Cliquez dessus pour enregistrer le fichier bibliothèque existant avec vos nouveaux réglages. Lorsque vous travaillez sur un nouveau fichier, ce bouton sert à ouvrir la boîte de dialogue « Enregistrer sous » (Save As) dans laquelle vous pouvez nommer et enregistrer vos réglages sous forme de fichier bibliothèque (\*.S2V).

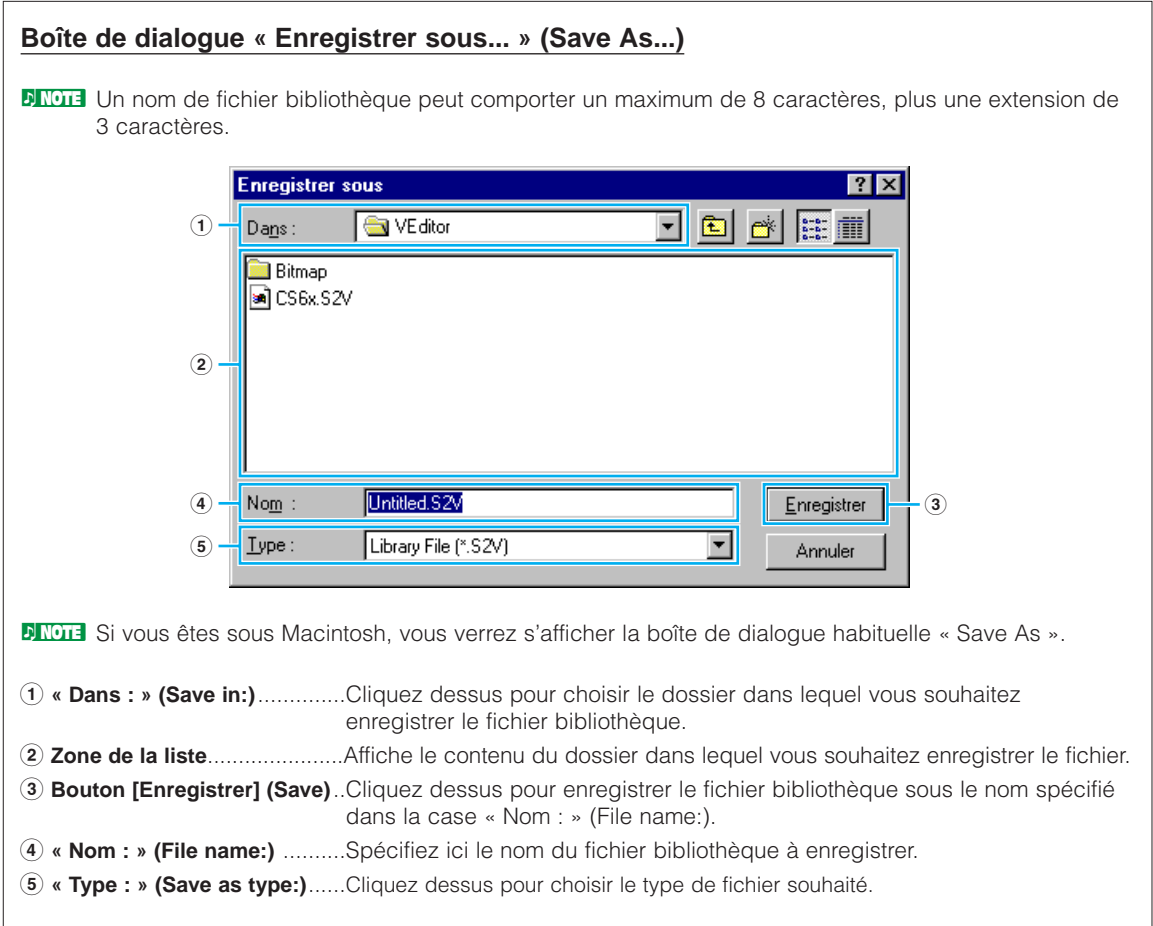

#### <span id="page-9-0"></span>**3 Bouton « Configuration de l'éditeur » (Editor Setup)**

Cliquez dessus pour ouvrir la boîte de dialogue « Configuration de l'éditeur » (Editor Setup) et spécifier les réglages du port de sortie MIDI.

#### **Dialogue « Configuration de l'éditeur » (Editor Setup)**

C'est dans cette boîte de dialogue que vous devez configurer Voice Editor pour effectuer la transmission des données de voix à votre synthétiseur CS6x/CS6R/S80/S30. Cliquez sur le bouton [OK] pour faire appliquer les réglages et quitter le dialogue. Cliquez sur le bouton [Annuler] (Cancel) pour quitter le dialogue sans appliquer les réglages.

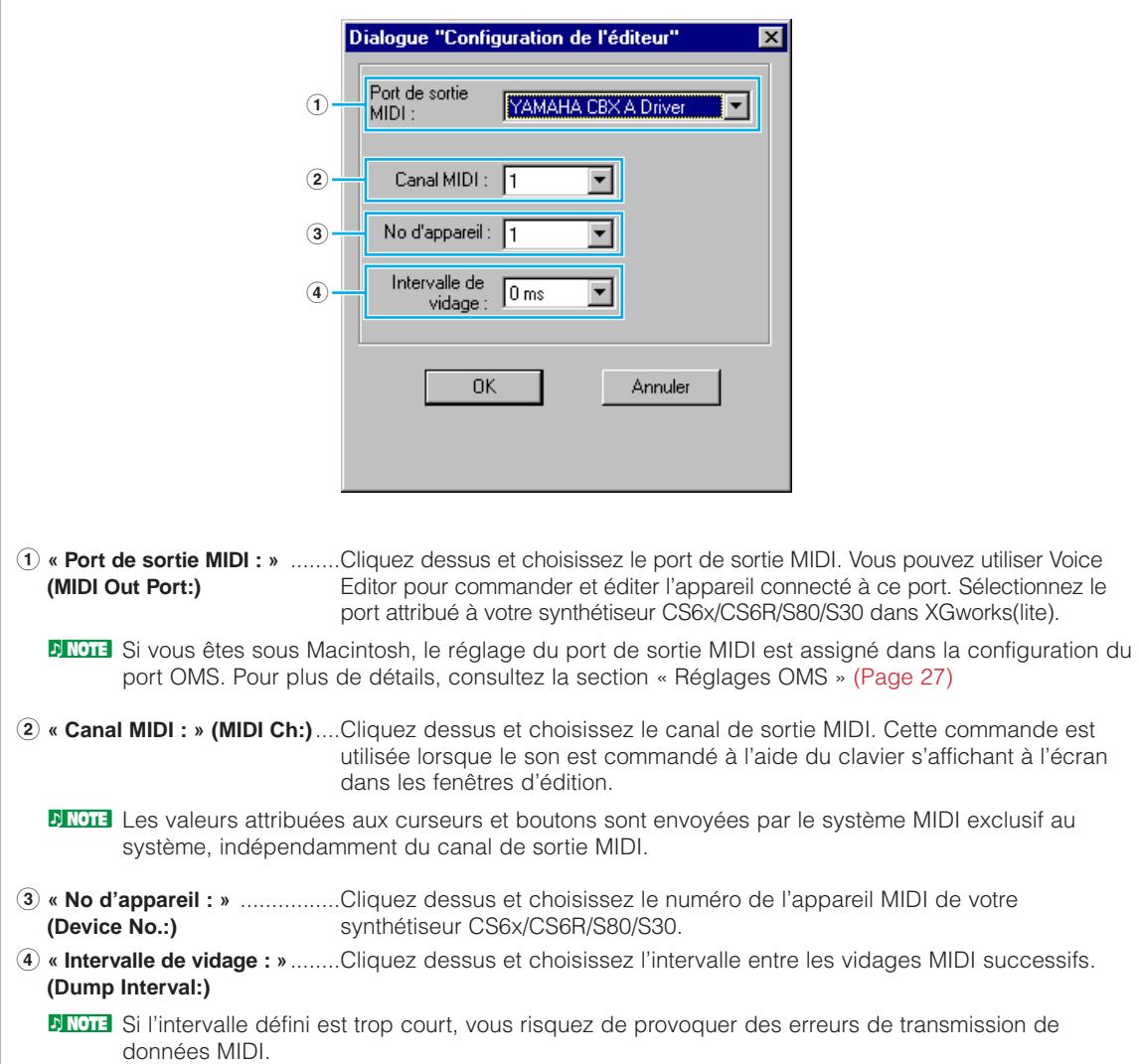

#### <span id="page-10-0"></span>**4 Bouton « Envoyer » (Transmit)**

Cliquez dessus pour ouvrir la boîte de dialogue « Envoyer » (Transmit) qui permet de transmettre tous les réglages à votre synthétiseur CS6x/CS6R/S80/S30.

#### **Boîte de dialogue « Envoyer » (Transmit)**

Les données de voix peuvent être transmises en bloc à votre synthétiseur CS6x/CS6R/S80/S30. Cliquez sur le bouton [Début] (Start) pour lancer la transmission de données. La barre d'état vous indique le volume de données déjà transmis. Finalement, cliquez sur le bouton [Fermer] (Close) pour quitter le dialogue.

- **DIIDITE** II n'est pas possible d'envoyer de blocs de données directement sur External dans le CS6x/CS6R/S80/S30.
- **PINOTE** Pour envoyer des données de Voice External depuis la fenêtre Bibliothèque vers le CS6x/CS6R/S80/S30, il faut d'abord copier temporairement ces données sur Internal, dans Voice Editor.

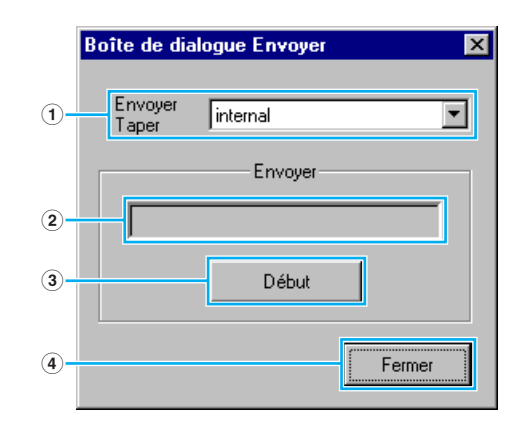

- **1 « Envoyer Taper »** ..................Affiche les données de voix à transmettre (Cette commande est rattachée **(Transmit Type)** uniquement à Internal).
- **2 Barre d'état** ..........................Indique le volume de données déjà transmis.
- **3 Bouton [Début] (Start)** ..........Cliquez dessus pour transmettre les données.
- **4 Bouton [Fermer] (Close)** ......Cliquez dessus pour fermer la boîte de dialogue.

**DINOTE** Le numéro d'appareil MIDI doit être correctement défini pour l'envoi de données en bloc. Pour en savoir plus, reportez-vous à la [page 10](#page-9-0).

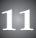

#### <span id="page-11-0"></span>**5 Bouton « Recevoir » (Receive)**

Cliquez dessus pour ouvrir la boîte de dialogue « Recevoir » (Receive) afin de recevoir tous les réglages de votre synthétiseur CS6x/CS6R/S80/S30.

#### **Boîte de dialogue « Recevoir » (Receive)**

Les données de voix peuvent être reçues en bloc depuis votre synthétiseur CS6x/CS6R/S80/S30. Sélectionnez les données de voix en bloc (mémoire) que vous souhaitez recevoir, puis cliquez sur le bouton [Début] (Start). La barre d'état indique le volume de données déjà reçu. Finalement, cliquez sur le bouton [Fermer] (Close) pour quitter la boîte de dialogue.

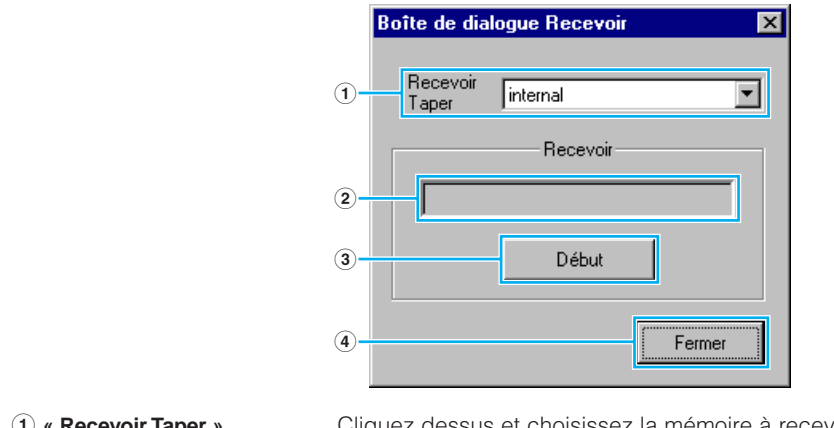

- **1 « Recevoir Taper »**..................Cliquez dessus et choisissez la mémoire à recevoir. (**Receive Type)**
- **2 Barre d'état** ..........................Indique le volume des données déjà reçu.
- **3 Bouton [Début] (Start)** ..........Cliquez dessus pour recevoir les données.
- **4 Bouton [Fermer] (Close)** ......Cliquez dessus pour fermer cette boîte de dialogue.

**DINOTE** Le numéro de l'appareil MIDI doit être correctement défini pour recevoir les données en bloc. Pour plus de détails, reportez-vous à la [page 10](#page-9-0).

#### **6 Bouton « Fenêtre d'édition » (Edit Window)**

Cliquez dessus pour ouvrir la fenêtre d'édition (Edit Window) (commune) pour la voix sélectionnée dans la liste. Pour plus de détails, reportez-vous à la [page 14](#page-13-0).

#### **7 Sélecteur « Écran » (Monitor)**

Lorsque vous cliquez dessus, les données de voix sont envoyées en bloc sur le moniteur de votre synthétiseur CS6x/CS6R/S80/S30 à chaque fois que vous sélectionnez une voix. Cliquez dessus à nouveau pour désactiver cette fonction.

**PINOTE** Pour contrôler les voix, vous devez jouer sur le clavier de votre synthétiseur CS6x/S80/S30 ou sur le clavier raccordé à votre synthétiseur CS6R.

#### <span id="page-12-0"></span>**8 Bouton « Importer » (Import)**

Cliquez dessus pour ouvrir la boîte de dialogue « Importer » (Import) afin d'importer des voix d'un fichier bibliothèque existant. Vous pouvez faire glisser et relâcher les voix en question dans la fenêtre de la bibliothèque (Library Window).

**DINOTE** Il est possible d'ouvrir plusieurs boîtes de dialogue en même temps.

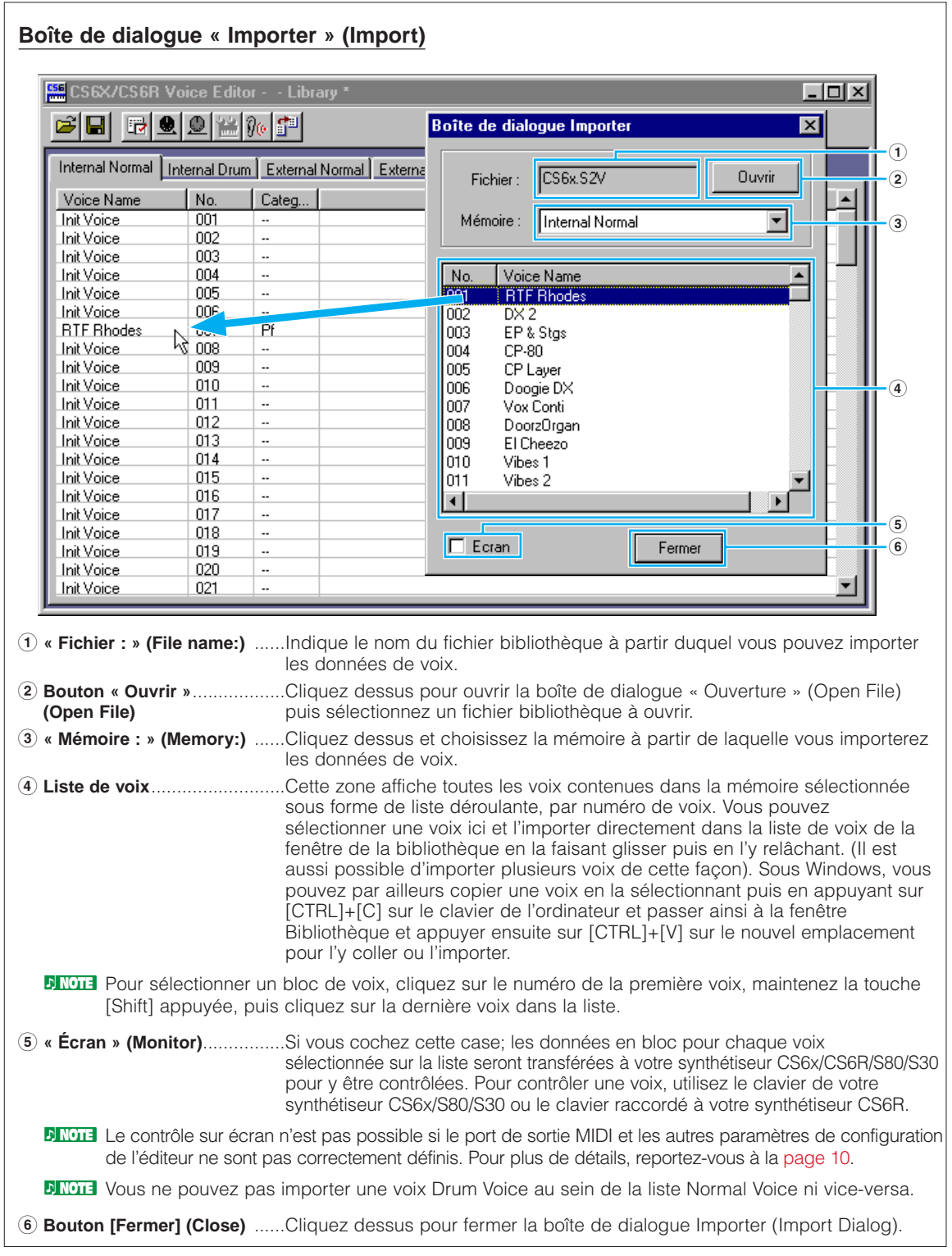

# <span id="page-13-0"></span>**Fenêtre d'édition (Edit Window)**

Il y a deux types de voix que vous pouvez éditer à l'aide Voice Editor: Les voix dites normales ou Normal Voice et les voix de batterie ou Drum Voice. Dans la fenêtre de la bibliothèque (Library Window), cliquez sur l'onglet contenant la voix Normal Voice ou Drum Voice que vous souhaitez éditer. Double-cliquez ensuite sur la voix (ou sélectionnez-la et cliquez sur le bouton « Fenêtre d'édition » (Edit Window)) pour ouvrir la fenêtre d'édition (Edit Window).

## **Barre d'outils**

Cette zone comporte les boutons de commande de la fenêtre d'édition (Edit Window).

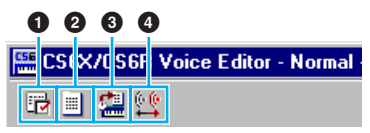

**1 Bouton « Configuration de l'éditeur » (Editor Setup)** Voir l'élément **3** dans la « barre d'outils » de la « fenêtre de la bibliothèque » [\(Page 10\).](#page-9-0)

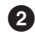

#### **2 Bouton « Fenêtre de la bibliothèque » (Library Window)**

Cliquez dessus pour faire apparaître la fenêtre de la bibliothèque au premier plan.

#### **3 Bouton « Stocker » (Store)**

Cliquez dessus pour ouvrir la boîte de dialogue « Stocker » (Store) dans laquelle vous pouvez nommer votre voix après l'avoir éditée et sélectionner un emplacement pour la stocker.

#### **Boîte de dialogue « Stocker » (Store) Boîte de dialoque Stocker**  $\overline{\mathbf{v}}$ **RTF** Rhodes **1** Hinternal Normal  $\overline{\phantom{a}}$  $(2)$ Voice Name No.  $\overline{001}$ Init Voice **Init Voice** nn2 003 Init Voice 004 **Init Voice** 005 Init Voice **3** ODE **Init Voice RTF Rhod** imi nns Init Voice 009 Init Voice 010 Init Voice  $011$ Init Voice ⊣  $\overline{\phantom{a}}$ **4** Stockage Annuler **51 « Voice Name : »**....................Spécifiez un nom pour la voix que vous avez éditée. **DLOTE** Les noms de voix ne peuvent pas comporter plus de 10 caractères. **2 « Mémoire : » (Memory:)** ......Cliquez dessus et choisissez la mémoire dans laquelle vous souhaitez stocker la voix éditée. **14**

<span id="page-14-0"></span>**3 Liste de voix**..........................Affiche le contenu de la mémoire sous forme de liste. Cliquez sur la voix sous laquelle la voix que vous avez éditée sera stockée.

**4 Bouton [Stockage] (Store)** ....Cliquez dessus pour stocker la voix éditée dans l'emplacement spécifié ci-dessus.

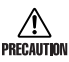

Une fois stockées sur un fichier bibliothèque, les données de la voix d'origine sont effacées au PRECAUTION moment de l'enregistrement du fichier. Il est donc recommandé d'effectuer des copies de sauvegarde des données importantes.

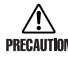

La boîte de dialogue Stocker (Store) est utilisée pour le stockage temporaire des fichiers bibliothèques. Vous devez enregistrer votre fichier bibliothèque après l'avoir stocké. Si vous ne le faites pas, les modifications que vous aurez effectuées sur le fichier ne seront pas sauvegardées.

**5 Bouton [Annuler] (Cancel)**....Cliquez dessus pour quitter la boîte de dialogue sans avoir stocké le fichier.

#### **4 Sélecteur « Comparer » (Compare)**

Lorsque vous cliquez dessus, les données en bloc de la voix d'origine (avant édition) sont envoyées à votre synthétiseur CS6x/CS6R/S80/S30. Cliquez dessus à nouveau pour envoyer les données en bloc concernant la voix que vous avez éditée. Ce sélecteur est très utile pour effectuer des comparaisons A/B entre la voix d'origine et les différentes voix éditées.

## **Fenêtre de l'éditeur de voix**

Lors de l'édition de voix, vous voyez s'afficher l'écran suivant :

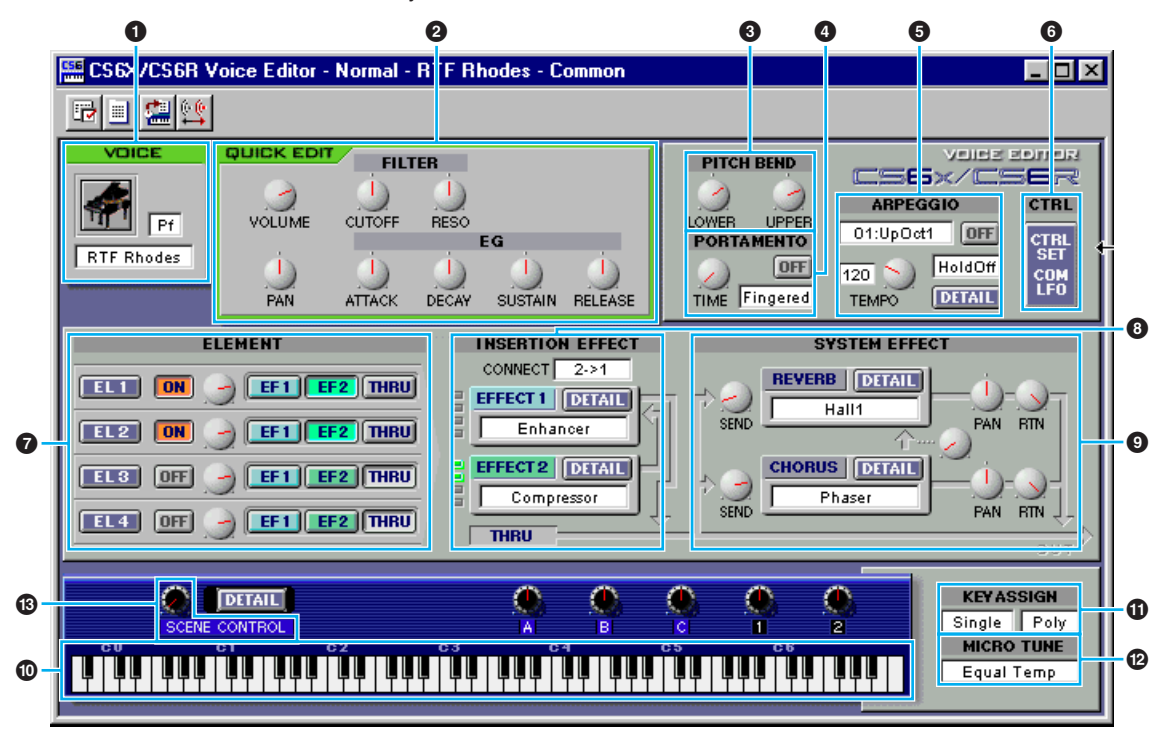

La fenêtre d'édition de la voix Drum Voice est semblable à celle-ci. Toutefois, elle possède moins de commandes et ses commandes sont différentes comme il est expliqué plus loin dans le paragraphe « Unité d'éléments » [\(Page 18\).](#page--1-0)

**15**

**DITOTE** Pour les détails sur chaque paramètre, reportez-vous au mode d'emploi du CS6x/CS6R/S80/S30.